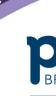

An Australian Government Initiative

## My Health Record Permissions in Medical Director

This document will take you through the step by step instructions on how to change permissions within Medical Director to allow or remove an individual user's access to patients My Health Record. Please ensure your permission settings for each individual user are in line with the practices My Health Record system policy. For more information regarding My Health Record policy please visit the My Health Record website.

To complete the below steps you will need to have administrator rights within Medical Director.

1. On the menu in Medical Director select *User> Setup Users...* 

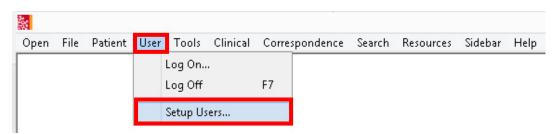

2. In the User Database select the User required, and press *Edit* or double click on the user.

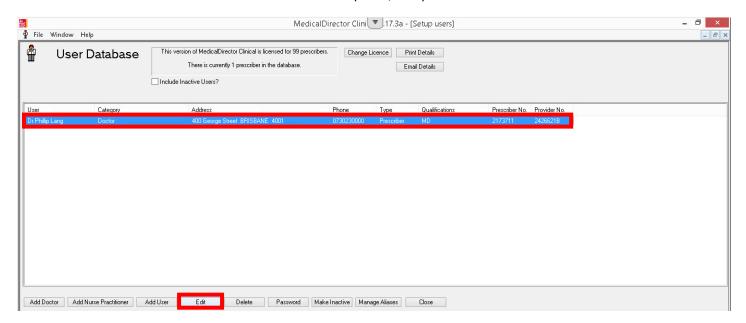

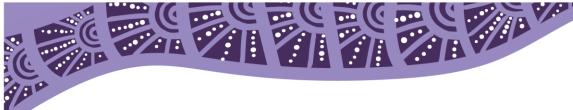

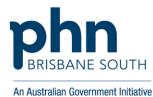

3. In the Edit screen you will see *My Health Record Details*. Tick or untick the box *Participate in MyHealthRecord* to allow the correct user access. By unchecking this box the user will no longer be able to access patients My Health Record.

Once the permissions have been set appropriately, select *OK*.

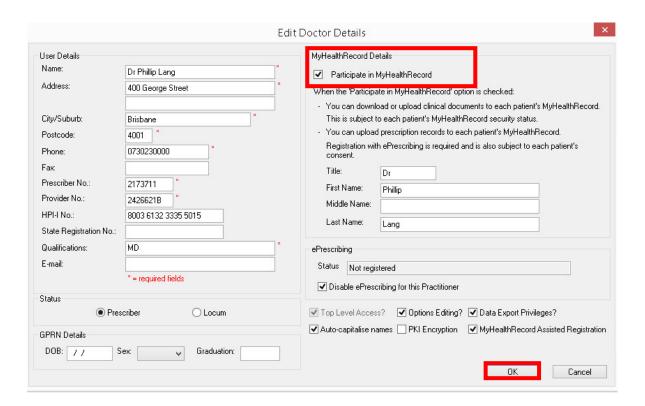